# **HARDWARE**

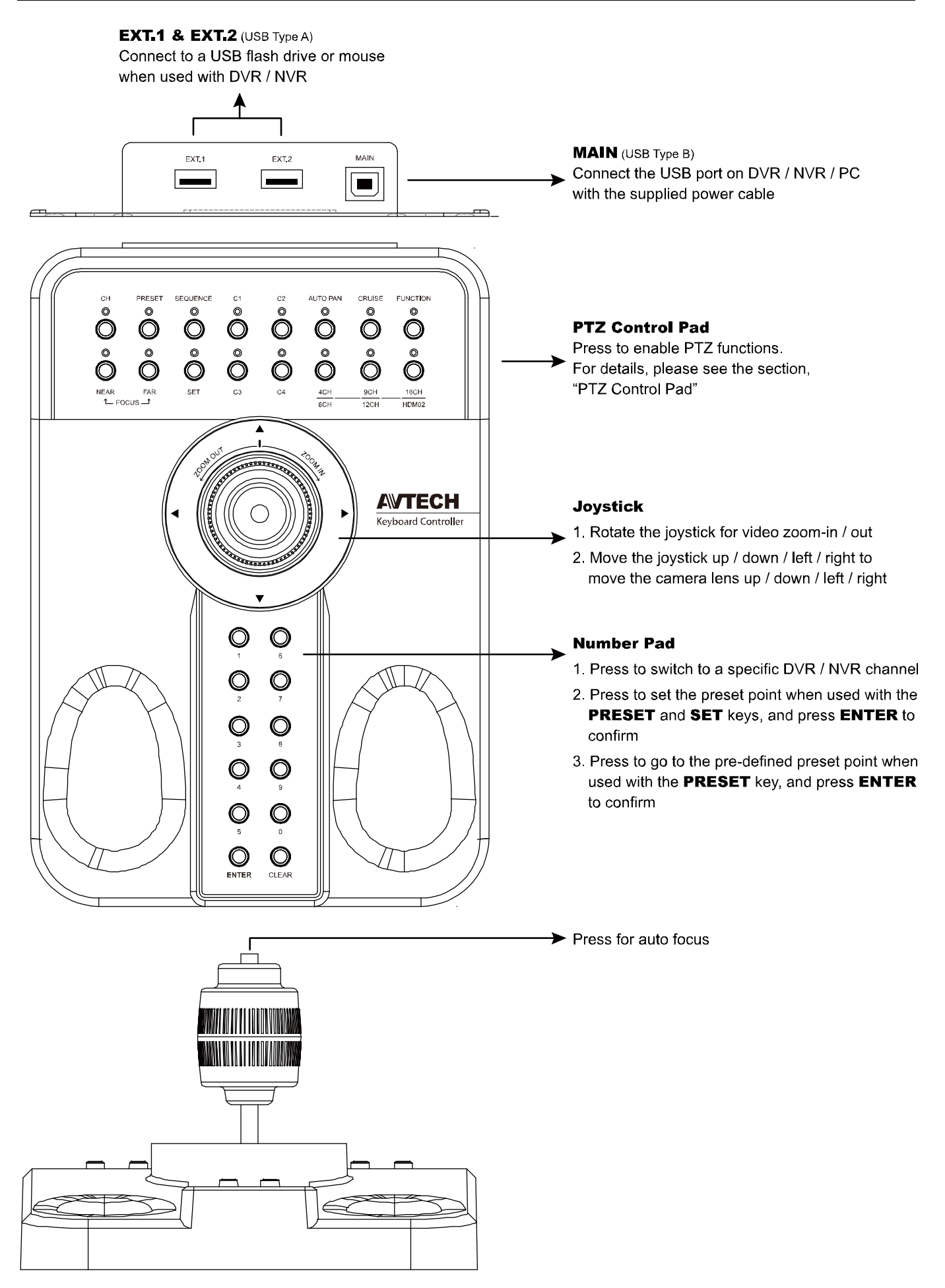

# **CONNECTION**

### DVR / NVR

Directly connect to the USB port of AVTECH DVR / DVR, and you're ready to use this controller.

### ■ PC (with CMS Lite / Standard / Pro installed)

Open CMS Lite / Standard / Pro to connect to AVTECH DVR / NVR / IP speed dome camera. Then, connect this controller to the USB port of your PC, wait till the system prompts for driver installation, and you're ready to use it now.

### **PTZ CONTROL PAD**

**Switch to a channel** (when the speed dome camera is connected to a recorder (DVR or NVR)

Press CH to enable this function (LED indicator on), and press one number key on the number pad to switch the video channel to the one with a speed dome camera connected.

**Restore to multi-channel view** (when the speed dome camera is connected to a recorder (DVR or NVR)

Press 4CH / 9CH / 16CH to switch the display view to 4CH / 9CH / 16CH respectively.

#### ■ Adjust camera focus

Press **NEAR** / FAR to manually adjust the focus of the speed dome camera.

#### Set a preset point

- a) Move the camera view to where you want set as a preset point.
- b) Press **PRESET** to enable this function (LED indicator on).
- c) Press SET, and the LED indicator of PRESET starts flashing.
- d) Press one of the numbering on the number pad, and press **ENTER** to confirm.

#### ■ Go to a preset point

- a) Press PRESET to enable this function (LED indicator on).
- b) Press the numbering where a preset point is defined on the number pad, and press **ENTER** to confirm.

#### **Enable camera cruising**

Press **AUTO PAN** to move the camera horizontally within the range predefined in the camera. Please check <AUTO PAN> below.

Press CRUISE and the number where you predefined in the camera to review the route. Please check <CRUISE> below.

#### **Note:** The following keys, C1, C2, C3, C4, FUNCTION, 6CH, 12CH, HDM02 and CLEAR are reserved for future use.

### **SPECIFICATIONS**

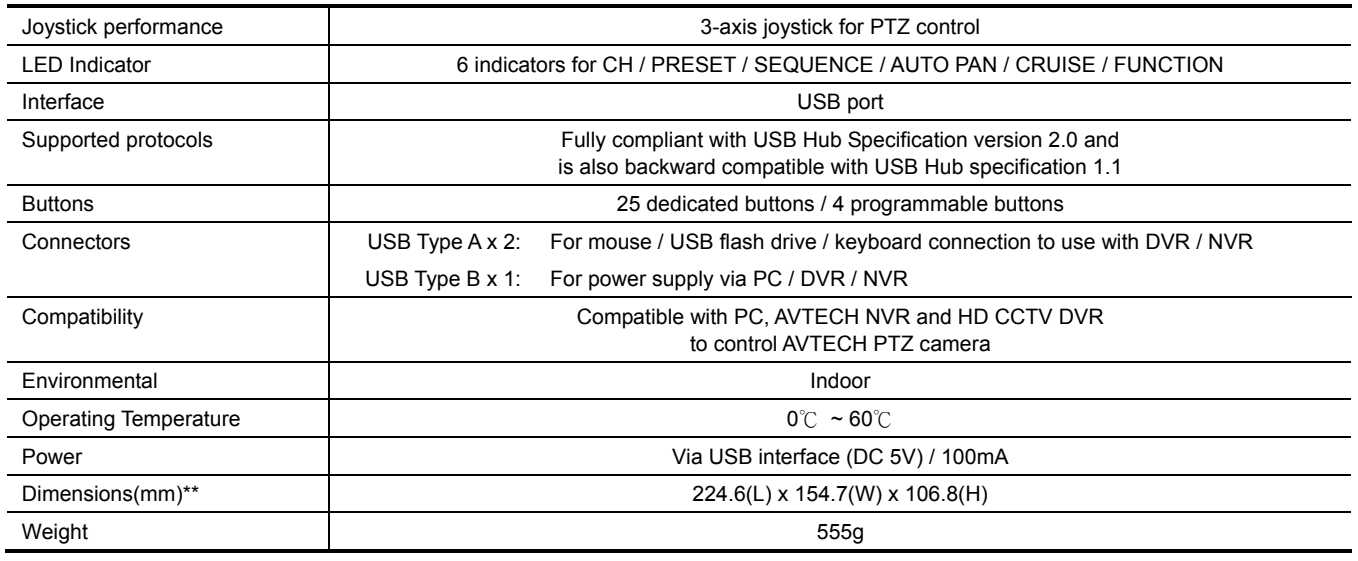

\* The specifications are subject to change without notice. \*\* Dimensional tolerance: ±5mm

## **AUTO PAN SETUP**

Step1: In the DVR live view, right click to show the main menu.

Select ADVANCED CONFIG  $\rightarrow$  DCCS. Then, select the channel which connects this camera, and click **SETUP** to enter the menu of camera parameters.

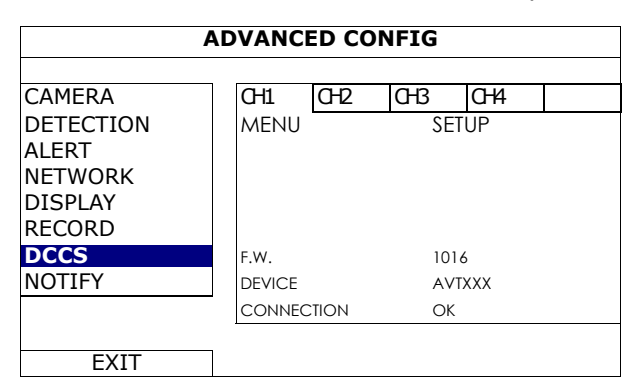

#### Step2: Select CRUISE MODE, and choose AUTO PAN. Then, go to CRUISE CONFIG to select SETUP.

Step3: You'll see the setting panel on the bottom left side of the screen:

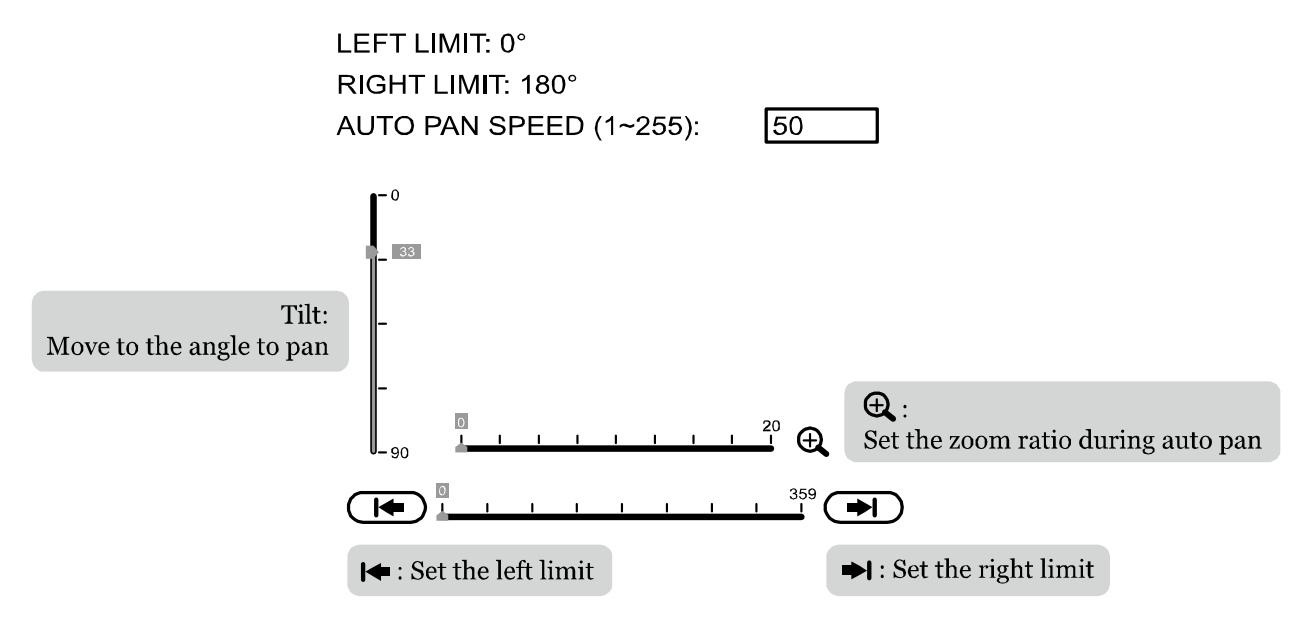

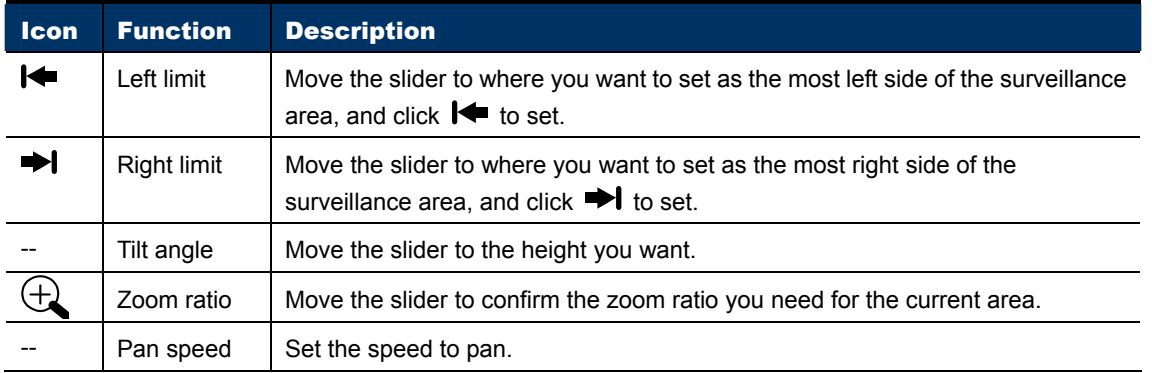

Step4: Right-click to return to the live view, and click the channel with this speed dome camera connected. Then, click  $\bullet$  on the bottom left side of the screen to show the PTZ control panel, and select  $\bullet$ to start.

again to escape. **NOTE:** To stop camera panning, click  $\frac{1}{\sqrt{2}}$  again to escape.

**NOTE:** The following description is using our TVI DVR series for an example.

# **CRUISE SETUP**

Step1: In the DVR live view, right click to show the main menu.

Select ADVANCED CONFIG  $\rightarrow$  DCCS. Then, select the channel which connects this camera, and click **SETUP** to enter the menu of camera parameters.

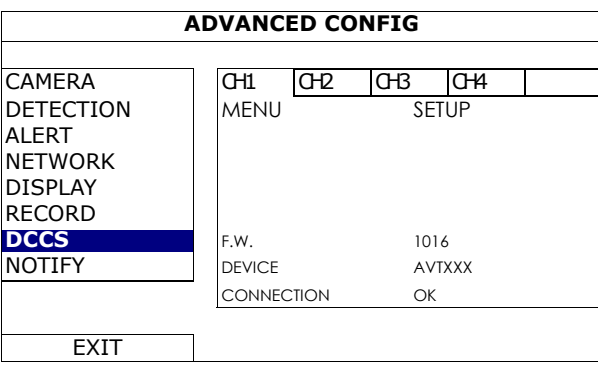

- Step2: Select CRUISE MODE, and choose CRUISE. Then, go to CRUISE CONFIG to select SETUP.
- Step3: You'll see the setting panel on the bottom right side of the screen:

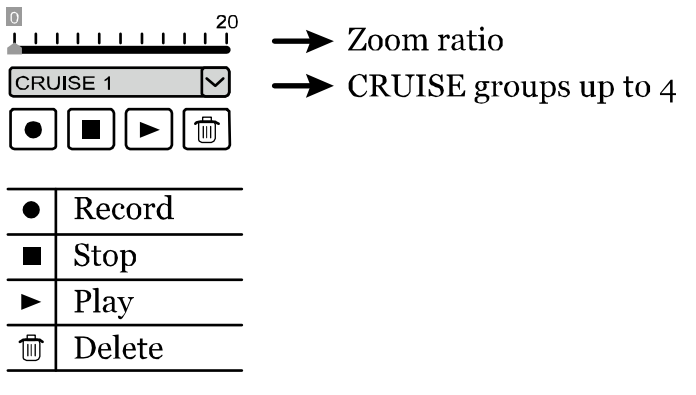

- a) Select the cruise group to which you want to record the route. There are 4 groups to be used.
- b) Move to the scene you want the cruise to be started.
- c) Click  $\bullet$  (Record). Then, drag and hold the mouse to move the camera for route planning, and scroll the mouse to zoom in / out. You'll see  $\bullet$  and  $\bullet$  on the screen.

**NOTE:** The closer these two icons, the slower the camera moving; the farther these two icons, the faster the camera moving.

**NOTE:** You have 200 seconds to customize the cruise route.

- d) Click  $\blacksquare$  to stop route planning, and click  $\blacktriangleright$  to replay the route you just made. To discard the route you just made, click  $\overline{m}$ .
- Step4: Right-click to return to the live view, and click the channel with this speed dome camera connected. Then, click  $\bullet$  on the bottom left side of the screen to show the PTZ control panel, and select  $\bullet$ to start.

**NOTE:** To stop camera cruising, click  $\overline{\mathbf{Q}}$  again to escape.

**NOTE:** The following description is using our TVI DVR series for an example.